# Excel + VBA **Formatvorlagen**

Autor & Copyright: Dipl.-Ing. Harald Nahrstedt

Version: 2016 / 2019 / 2021 / 365

Erstellungsdatum: 15.10.2011

Überarbeitung: 01.12.2023

Beschreibung:

Zellen und Zellbereiche lassen sich durch Zellformate so gestalten, dass trotz einer anderen Darstellungsform, der Inhalt der Zelle nicht verändert wird. Ein oft verwendetes Zellformat ist die Prozentdarstellung. Die Zelle selbst enthält einen Dezimalanteil, dessen Anzeige durch das Prozentformat mit dem Faktor 100 multipliziert und dann zusammen mit dem Prozentzeichen dargestellt wird.

Anwendungs-Datei: AE-008\_Formatvorlagen.xlsm

### 1 Datumsformate

Auch beim Datumsformat ist der Zellinhalt ein anderer, als seine Darstellung durch ein Datumsformat. Die Zellen enthalten die Anzahl Tage seit dem 1.1.1900. Dieser Tag hat den Wert 1 und seine Darstellung im Datumsformat ist dann 01.01.1900. Wichtig ist, dass der Inhalt der Zelle durch ein benutzerdefiniertes Format nicht verändert wird, denn es soll ja damit noch gerechnet werden.

Die Zahl 40544 kennzeichnet die Anzahl der Tage zwischen dem 01.01.1900 und dem 01.01.2011. Nachfolgend sehen Sie einige benutzerdefinierte Formate, wie sich diese Zahl als Datum darstellen lässt. Die letzte Darstellung enthält noch ein besonderes Zeichen, das \*-Zeichen. Es ist ein Steuerzeichen und erzeugt so viele Zeichen als Trennzeichen, wie zwischen den beiden Formatangaben TTT und TT.MM.JJJJ stehen müssen, damit das erste Format TTT linksbündig und das zweite Format TT.MM.JJJJ rechtsbündig in der Zelle dargestellt wird. Das Trennzeichen ist dabei das Zeichen direkt hindert dem \*-Zeichen, hier also ein Leerzeichen. (Bild 1).

| Inhalt   | Anzeige          | <b>Benutzerdefiniertes Format</b> |
|----------|------------------|-----------------------------------|
|          |                  |                                   |
| 40544    | 01               | Π                                 |
| 40544    | 01               | <b>MM</b>                         |
| 40544    | 2011             | JJJJ                              |
| 40544    | 01.2011          | MM.JJJJ                           |
| 40544    | 01.01.2011       | TT.MM.JJJJ                        |
| 40544    | Sa.01.2011       | TTT.MM.JJJJ                       |
| 40544    | Samstag.01.2011  | TTTT.MM.JJJJ                      |
| 40544    | 01.Jan.2011      | TT.MMM:JJJJ                       |
| 40544    | 01. Januar. 2011 | TT.MMMM.JJJJ                      |
| 40544    | Sa 01.01.2011    | TTT TT.MM.JJJJ                    |
| 40544 Sa | 01.01.2011       | TTT* TT.MM.JJJJ                   |

*Bild 1. Datumswerte und Darstellungen*

#### 2 Zahlenformate

Für Zahlen gibt es zwei Formatzeichen, das #-Zeichen und das 0-Zeichen. Das #- Zeichen steht für beliebige Zahlen, während das 0-Zeichen eine Ziffer oder wenn nicht vorhanden, dann eine 0 zeigt. Um die Zahlen kann beliebiger Text in Anführungszeichen gruppiert werden. Dazu einige Beispiele (Bild 2).

| Inhalt   | Anzeige                          | <b>Benutzerdefiniertes Format</b> |
|----------|----------------------------------|-----------------------------------|
| 23.      | Zahlen Sie in 23 Raten!          | "Zahlen Sie in "#" Raten!"        |
| 45.      | lihre Personalnummer ist PN-0045 | "Ihre Personalnummer ist PN-"0000 |
| 12345678 | Artikel 12-34-56-78.             | "Artikel "00-00-00-00"            |
| 12       | 12 Tage                          |                                   |

*Bild 2. Zahlen und Darstellungen*

## 3 Textformate

Für Text gibt es ein @-Zeichen. Dies steht für den gesamten Text in der Zelle. Daher geben zwei @-Zeichen den Inhalt auch doppelt wieder. Auch dazu ein paar Beispiele (Bild 3).

| Inhalt | Anzeige          | <b>Benutzerdefiniertes Format</b> |
|--------|------------------|-----------------------------------|
| A23.   | Abteilung A23    | "Abteilung "@                     |
| B12    | B12 Kundennummer | @" Kundennummer"                  |

*Bild 3. Texte und Darstellungen*

## 4 Zellformate für Dezimalzahlen

Für Dezimalzahlen können bis zu drei Zellformate angegeben werden. Sie werden durch das Semikolon-Zeichen getrennt und haben folgende Anwendungsbereiche. Ist nur ein Format angegeben, dann gilt es für alle Zahlen. Ein zweites Format, wenn angegeben, gilt nur für negative Zahlen. Ist auch noch ein drittes Format angegeben, dann gilt es nur für den Wert Null. Farben können dazu in eckigen Klammern gewählt werden (Bild 4).

| <b>Benutzerdefiniertes Format</b>           | Anzeige     | Inhalt     |
|---------------------------------------------|-------------|------------|
| #                                           | 1235        | 1234.56    |
| 0,00                                        | 1234.56     | 1234.56    |
| # $\#$ ##0.00                               | 1.234.56    | 1234.56    |
| # ##0,00;# ##0,00                           | 1.234,56    | 1234.56    |
| [Blau]#.##0,00;[Rot]- #.##0,00;[Grün]"Null" | 1.234,56    | 1234,56    |
| [Blau]#.##0,00;[Rot]- #.##0,00;[Grün]"Null" | 12,34       | 12,34      |
|                                             | 0.10        | 0,1        |
|                                             | Null        | 0          |
| [Blau]#.##0,00;[Rot]- #.##0,00;[Grün]"Null" | $-0,10$     | $-0,1$     |
|                                             | $-12.34$    | $-12.34$   |
| [Blau]#.##0,00;[Rot]- #.##0,00;[Grün]"Null" | $-1.234.56$ | $-1234.56$ |

*Bild 4. Dezimalzahlen und ihre Darstellungen*

#### 5 Weiteres Design

Neben den benutzerdefinierten Zellformaten lassen sich auch noch die Schrift und ihre Ausrichtung einstellen. Ebenso Rahmenlinien für die Zellen und auch den musterfarblichen Hintergrund (Bild 5).

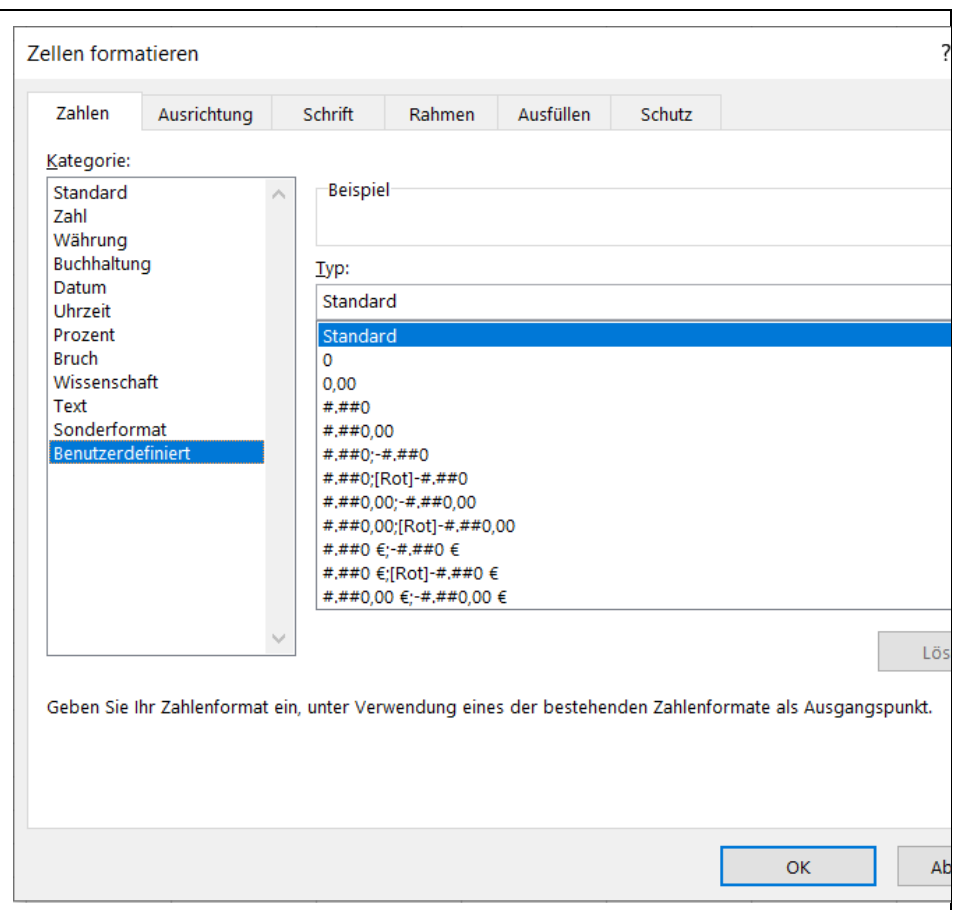

*Bild 5. Dialogfenster für Zell-Formate und -Design*

Das Dialogfenster erhält man beim Klick auf eine Zelle mit der rechten Maustaste (Kontextmenü) und der Methode *Zellen formatieren*.

#### 6 Zellformate mit VBA

Bei der Formatvorgabe in VBA ist zu beachten, dass Anführungszeichen im Format durch ein doppeltes Anführungszeichen gesetzt werden.

*Codeliste 1. Die Prozedur Zellformate in Tabelle1*

```
Sub Zellformate()
   Range("A1").Select
   S^{(1)} Selection.NumberFormat = "ddd* dd/mm/yyyy"
    Range("A2").Select
    Selection.NumberFormat = """Zahlen Sie in ""#"" Raten!"""
    Range("A3").Select
    Selection.NumberFormat = """Ihre Personalnummer ist PN-""0000"
     Range("A4").Select
     Selection.NumberFormat = """Artikel ""00-00-00-00"
```

```
 Range("A5").Select
     Selection.NumberFormat = "#"" Tage"""
    Range("A6").Select
     Selection.NumberFormat = """Abteilung ""@"
    Range("A7").Select
     Selection.NumberFormat = "@"" Kundennummer"""
    Range("A8").Select
 Selection.NumberFormat = "[Blue]#,##0.00;
 [Red]- #,##0.00;[Green]""Null"""
End Sub
```
Bei der Eingabe von Daten werden die Formate umgesetzt (Bild 6).

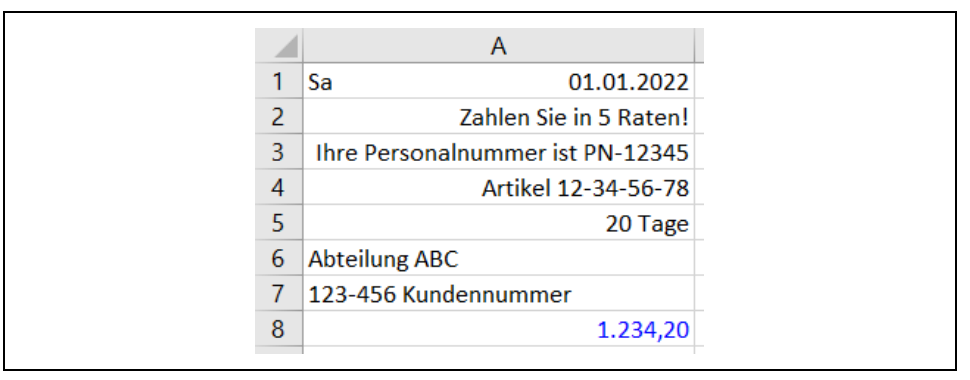

*Bild 6. Anwendung der Zellformate*

## 7 Formatvorlagen mit VBA

Die folgende Prozedur erstellt eine Formatvorlage Rechnungsnummer. Dabei ist darauf zu achten, dass eine existierende Formatvorlage gleichen Namens nicht überschrieben wird. Die einzelnen Anweisungsblöcke sind entsprechend kommentiert.

*Codeliste 2. Die Prozedur FormatReNum in Tabelle1 erstellt ein Rechnungsnummern-Format*

```
Sub FormatReNum()
    On Error GoTo ErrNum
    ActiveWorkbook.Styles.Add Name:="ReNummer"
'Schrift
    With ActiveWorkbook.Styles("ReNummer").Font
       .Name = "Arial"
      .Size = 11 .Bold = True
       .Italic = False
       .Underline = xlUnderlineStyleNone
       .Strikethrough = False
       .ColorIndex = xlAutomatic
    End With
'Ausrichtung
    With ActiveWorkbook.Styles("ReNummer")
       .HorizontalAlignment = xlGeneral
       .VerticalAlignment = xlCenter
       .ReadingOrder = xlContext
       .WrapText = False
```

```
 .Orientation = 0
       .AddIndent = False
       .ShrinkToFit = False
    End With
'Rahmen
    With ActiveWorkbook.Styles("ReNummer").Borders(xlLeft)
       .LineStyle = xlContinuous
       .Weight = xlThin
       .ColorIndex = 3
    End With
    With ActiveWorkbook.Styles("ReNummer").Borders(xlRight)
       .LineStyle = xlContinuous
      Weight = x1Thin .ColorIndex = 3
    End With
    With ActiveWorkbook.Styles("ReNummer").Borders(xlTop)
       .LineStyle = xlContinuous
       .Weight = xlThin
       .ColorIndex = 3
    End With
    With ActiveWorkbook.Styles("ReNummer").Borders(xlBottom)
       .LineStyle = xlContinuous
       .Weight = xlThick
       .ColorIndex = 3
    End With
    ActiveWorkbook.Styles("ReNummer"). _
      Borders(xlDiagonalDown).LineStyle = xlNone
   ActiveWorkbook.Styles("ReNummer"). _
      Borders(xlDiagonalUp).LineStyle = xlNone
'Inhalt
   With ActiveWorkbook.Styles("ReNummer").Interior
       .ColorIndex = 36
       .PatternColorIndex = xlAutomatic
       .Pattern = xlSolid
   End With
   Exit Sub
ErrNum:
   MsgBox "Das Format existiert bereits!"
End Sub
```
Da hier die Selektion einer Zelle oder eines Zellbereichs fehlt, wird das Format für die entsprechend selektierte Zelle erstellt (Bild 7).

*Bild 7. Beispiel einer Formatvorlage für Rechnungsnummern*